# **FIXED ASSETS**

#### **Fiscal Year-end Closing Procedures for Redesign**

**Please see additional documents: FY2019 EIS Fiscal Year End Procedures for Redesign Capital Asset Reporting for NON-EIS Districts**

- One Time Setup (Steps 1 & 2 of checklist)
	- 'EIS Classic Integration Module' must be turned on to export Pending File to Classic. Contact **fiscal@noacsc.org** to get the module turned on.
	- Once the module is turned on, setup the pending threshold by going to System/Configuration/EIS Classic Integration Configuration.

- Finish all current year processing (Step 3 of checklist)
	- 1. Items received on or prior to June 30th, 2019 should be added to EIS for FY2019.
	- 2. Items received after June  $30<sup>th</sup>$  should added to the EIS pending file for FY2020.

- Create Pending File Export File (Steps 4 & 5 of checklist)
	- Run SSDT Inventory Pending Extract
		- Format should stay as CSV
		- Enter a Since Date

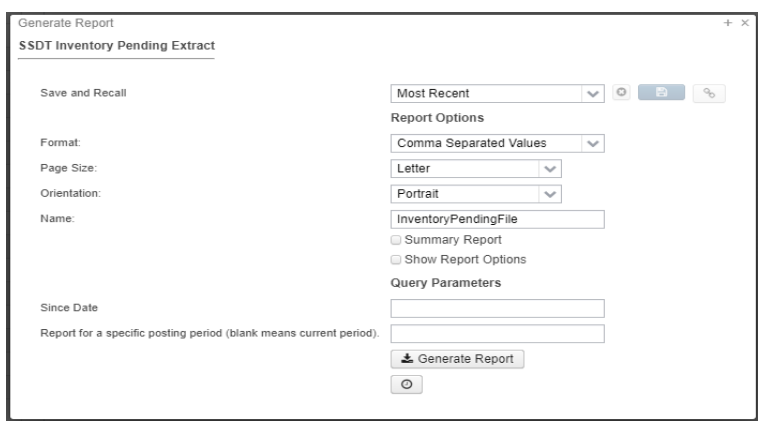

• Save the output file and FTP as ASCii to dkusas: [district]

- Upload Pending File into Classic (Step 6 of checklist)
	- In Classic, go to #3 and at the MENU> type EISIMPR

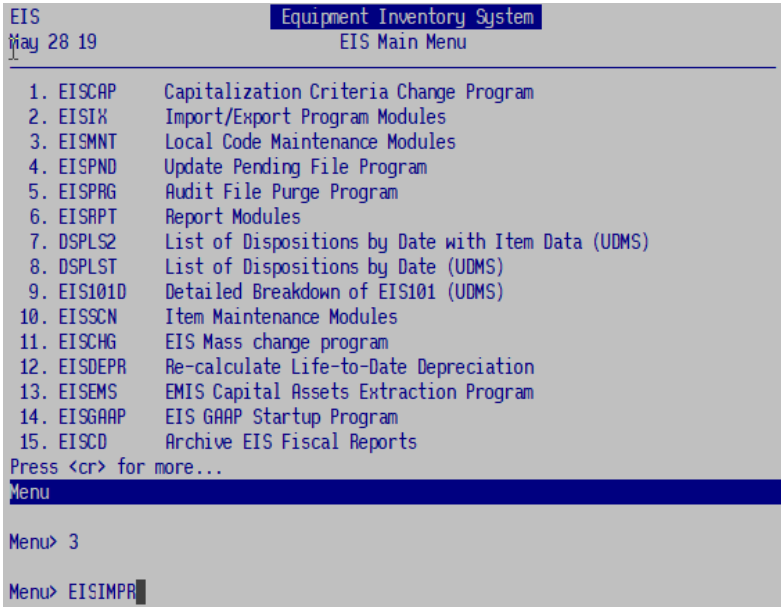

- Upload Pending File into Classic (continued) (Step 6 of checklist)
	- Enter in your Import File name and execute the program

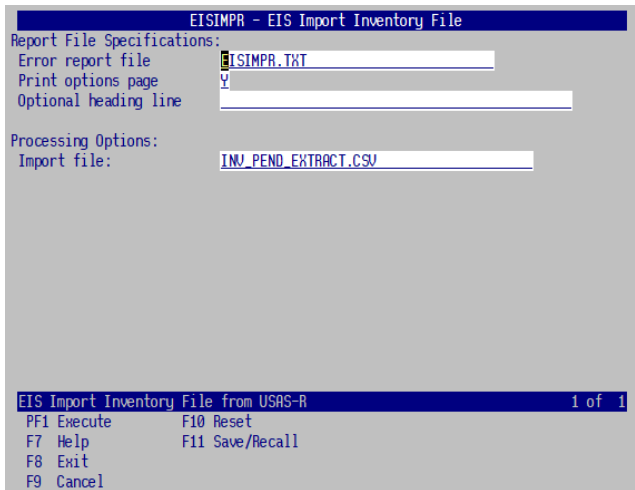

- Review the output file EISIMPR.TXT for errors
- View EISSCN/PENDING or run EIS501 to confirm items are now on the pending file
- Continue processing inventory as you normally would

• Post disposition transactions (Step 7 of checklist)

- Run Report EIS103 Schedule of Changes in Fixed Assets (Step 8 of the checklist)
- Run 3 times
	- Fund
	- Function
	- Asset Class

#### **EIS103**

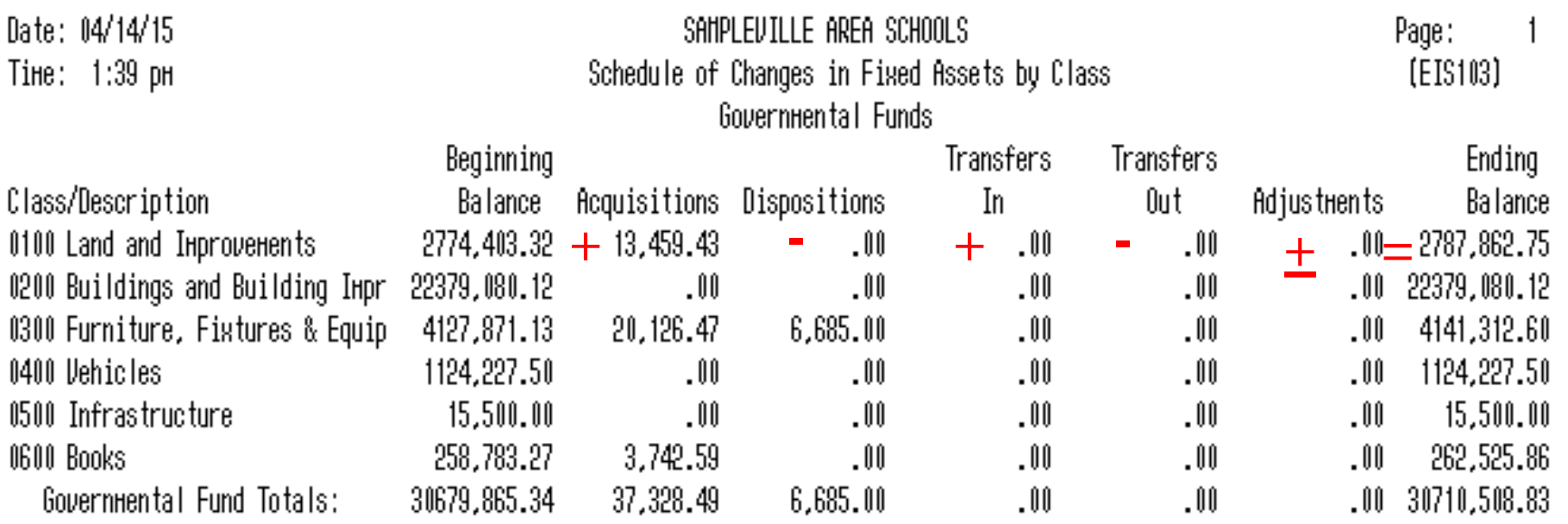

- Run Reports EIS101 and EIS102 (Step 9 of checklist):
- **EIS101 – Schedule of Fixed Assets by Source**…..summary of the original cost of capitalized items by their source (or fund)
	- Source means "**the fund the items were originally charged to when purchased".**
	- Output file: EIS101.TXT
- **EIS102 – Schedule of Fixed Assets by Function and Class** 
	- Can be generated by function and class, class, or a summary by function and class.
	- The Book Value on the report is the Original Cost minus the Total **Depreciation**
	- Output files: EIS102S.TXT and EIS102D.TXT
- **Use these reports to compare to the EIS304 report run in the next step.**

- Run Report **EIS304** Brief Asset Listing Report to make available for Auditors (Step 10 of Checklist.)
	- Run 3 times
		- Fund
		- Function
		- Asset Class
	- Select just the "active" status codes
	- Select Capitalized items
	- Compare Totals with the EIS101 And EIS 102 reports

### **EIS104 (step 11 of the checklist.)**

- Contains changes in depreciation of fixed assets during the fiscal year
- The EIS104 creates two reports as listed below:
	- **EIS104S** is a summary report listing the beginning depreciation, continuing items, acquisitions, dispositions, transfers, adjustments and ending depreciation balance in column format.
	- **EIS104D** is a detailed schedule of changes listing individual tags that make up the acquisitions, dispositions, transfers or adjustments amounts.
	- Reports will page break on each fund type: fiduciary, governmental, proprietary and undefined
- May be used as a depreciation balancing tool with the EIS305.

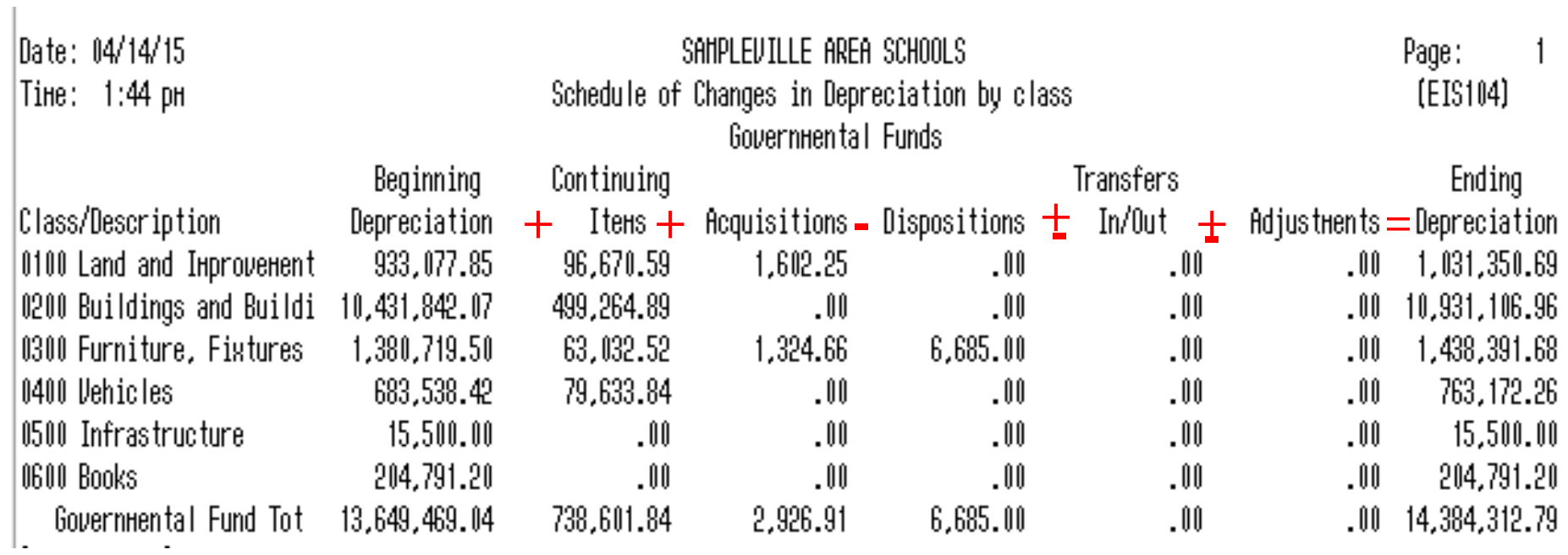

#### **Capital Asset Reporting Items to check prior to running EISEMS**

- 01xx Asset Class
	- Not required but can have subclasses designated  $\frac{0100}{0150}$  LAND IMPROVEMENTS land and land improvements
- Local Description Class
	- "Land" items should have Deprec. Method = "N"
		- will be reported under NDL "Capital Assets not being depreciated, Land" in EISEMS
	- "Land Improvements" should have Deprec Method = "S"
		- reported under DLI "Depreciable Capital Assets, Land Improvements" in EISEMS
- 08xx class for Construction in Progress
	- Should have Deprec. Method = "N" so they will be reported under NDC "Capital Assets not being depreciated, Construction in Progress"

#### **Capital Asset Reporting Things to check prior to running EISEMS**

- Capitalized items should all have accurate "Class"
	- Item amounts may be excluded or error generated in EISEMS if no or invalid Asset Class
	- Asset Class displayed on ITMSCN screen 1
	- To verify, run EIS304 on capitalized assets, sorting by AC,IC Make sure all items contain an asset class and the appropriate asset class
- Governmental assets only are reported to ODE
	- Fund type = "G"
	- Check Fund types in EISMNT/FNDSCN

- **Run EISEMS program** (Step 12 of the checklist.)
- An output file will be generated called EISEMS.SEQ
	- EISEMS.SEQ file must be uploaded/collected/submitted via EMIS-R for Period H reporting

- **Run EIS2DC program (Step 13 of the checklist.)**
	- **Transfers the EISEMS.SEQ file to the Data Collector.**
	- **You will receive an email message.**

- **Send email to [fiscal@noacsc.org](mailto:fiscal@noacsc.org)** (Step 14 of the checklist.)
	- **We will archive your EIS files and run EISCD, which places the following year-end reports on the web:**
		- **EIS001** .... for all codes
		- **EIS101** .... schedule of fixed assets by source (all entities)
		- **EIS102** .... schedule of fixed assets by function and class (all entities/all schedules/original cost)
		- **EIS103** .... schedule of changes in fixed assets (all entities/by function)
		- **EIS103** .... schedule of changes in fixed assets (all entities/by asset class)
		- **EIS103** .... schedule of changes in fixed assets (all entities/by fund)
		- **EIS104** .... schedule of changes in depreciation (all entities)
		- **EIS303** .... master listing by tag number (all items/status codes/portions/entities)
		- **EIS305** .... book value for capitalized items only (all items/funds/fund types/status codes)
		- **EIS501** .... pending file report
		- **EIS801** .... official audit report
		- **FAFUND items by fund, asset class, and date.**

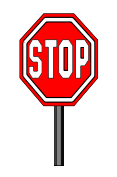

- Wait for an EMAIL
- **You will receive an email to continue. Do not proceed until you receive the email.**

- **Run EISCLS** (Step 15 of the checklist.)
	- Creates EISCLS.TXT which includes ending balances by Fund, Function and Asset Class. (These are the beginning balances for the next year)
	- Creates EISDEP.TXT which is a summary report of the current year's depreciation, posted by fund.
	- Advances EIS last FY closed flag in EISMNT/DATSCN by one year
	- Adds one year's worth of depreciation to LTD depreciation field
	- Updates beginning balance fields for new FY.

- **Print EISCLS.txt** (Step 16 of the checklist.)
	- This report includes ending balances by Fund, Function, and Asset Class.
	- These will be your Beginning Balances for next year.
- You are finished with EIS Closeout and may Process FY20 Pending Data

### **Not using EIS?**

- For districts who **DO NOT use EIS** for their capital assets, they will enter their capital asset information into **EMISFFE** (EMIS Flat File Editor).
- Please refer to the **"Capital Asset Non-EIS" handout** for additional information.

#### **EMIS/FFE Version: 2.3-7**

#### **EMIS Flat File Editor**

This application allows importing of EMIS Detail Records ("Chapter 5 Layouts"), addir extraction to Detail format compatible with EMIS-R.

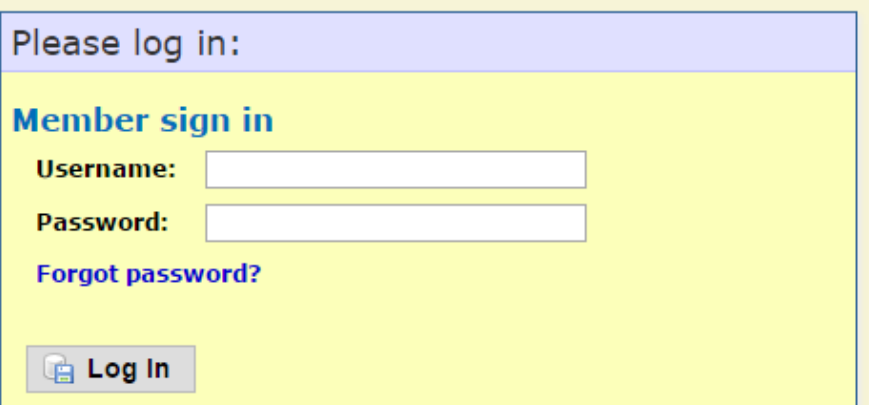

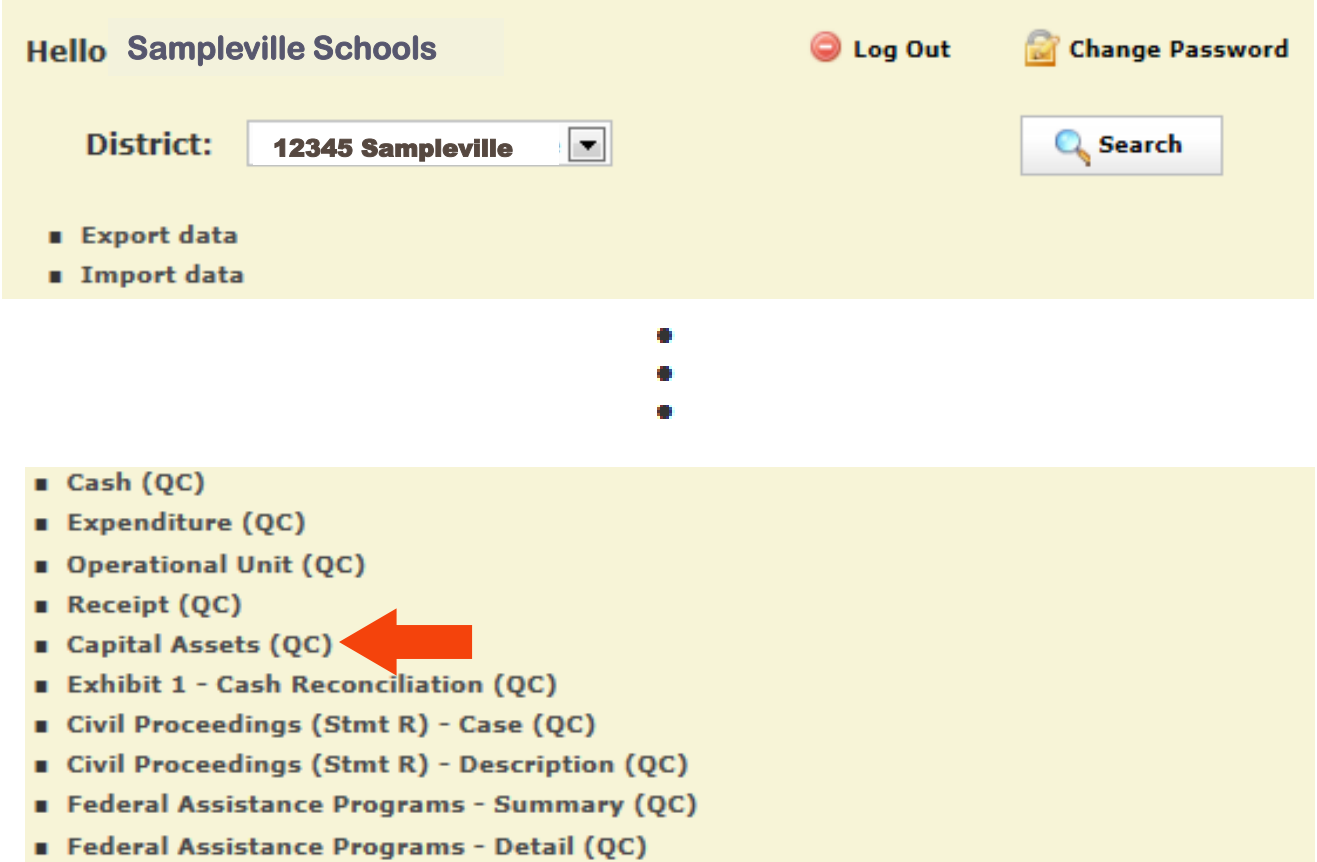

- Five-Year Forecast (QF)
- Forecast Assumptions (QN)

## **Modifying/Deleting Capital Assets**

- The "Edit" option will modify a record that already exists. Records from the prior year will be available to edit. First select a record from the "Capital Assets List" by clicking on the  $ID \#$  in order to edit it.
- Click on EDIT to edit the existing record. Modifiable fields include the Capital Assets Code, Prior Balance, Additions and Deductions. Click on "Update" to complete the changes.
- You also have the option to DELETE a specific record.

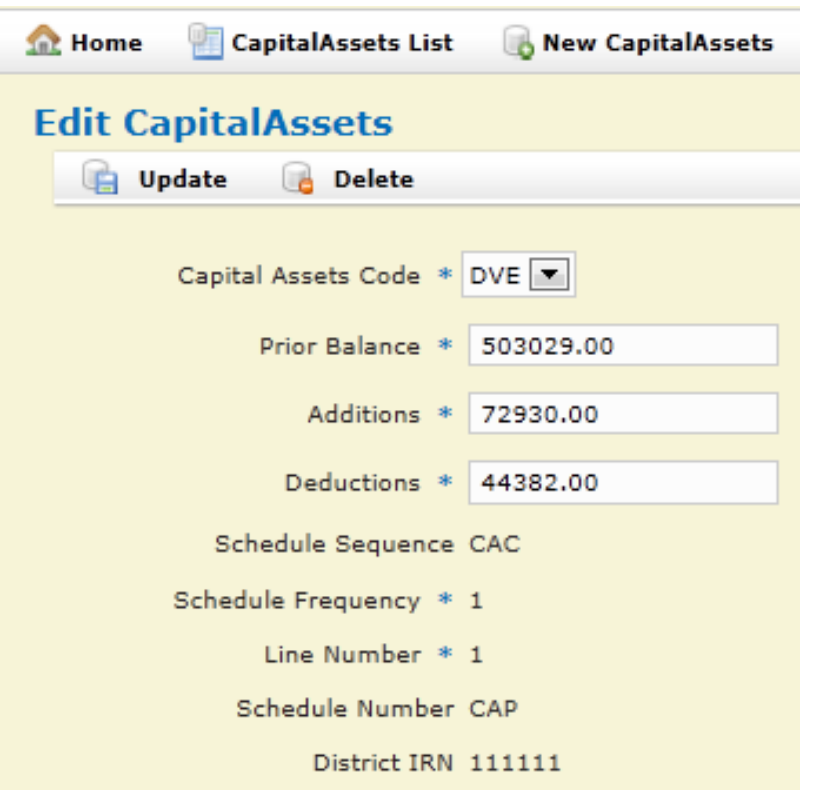

# **Adding Capital Assets**

- Click on "**NEW CAPITAL ASSETS**" to add a record for FY2019.
	- On the "**Capital Assets Code**" box, select a code from the drop down list.
	- Enter the **prior year balance**. You will need to reference either last year's ending balance (FY2018) or this year's beginning balance (FY2019) for the amount for this code
	- Enter total amount of **additions** (items acquired) during FY2019 for this asset code
	- Enter total amount of **deductions** (items disposed of) during FY2019 for this asset code
	- Click on "**CREATE**" when finished and repeat if you need to enter additional capital asset codes.

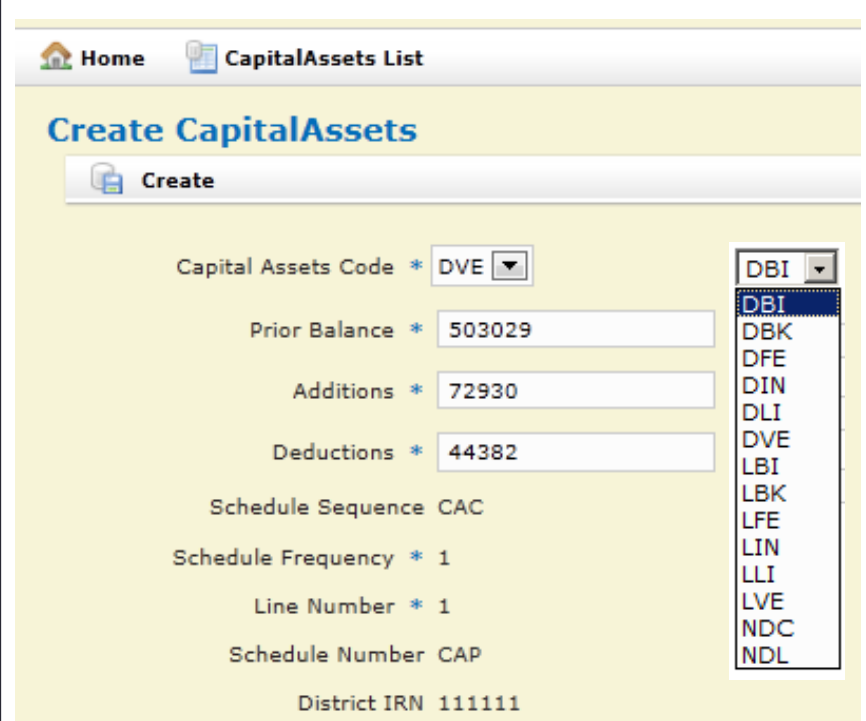

# **Exporting a File from EMISFFE**

- From the main EMISFFE menu, select "**Export Data**" to extract data into a flat file format
- Select the fiscal year **2019** and reporting period "**H – July/ Financial**". **Make sure only the "QC Financial Data" record is checked**. Then click on **Export File**
- Save the file to your computer using either the default file name or a name of your choosing. The **filename extension must be .SEQ.**  Once you have saved the file, you will need to upload/collect/submit the data via EMIS-R for Period H reporting.

#### **Export Options**

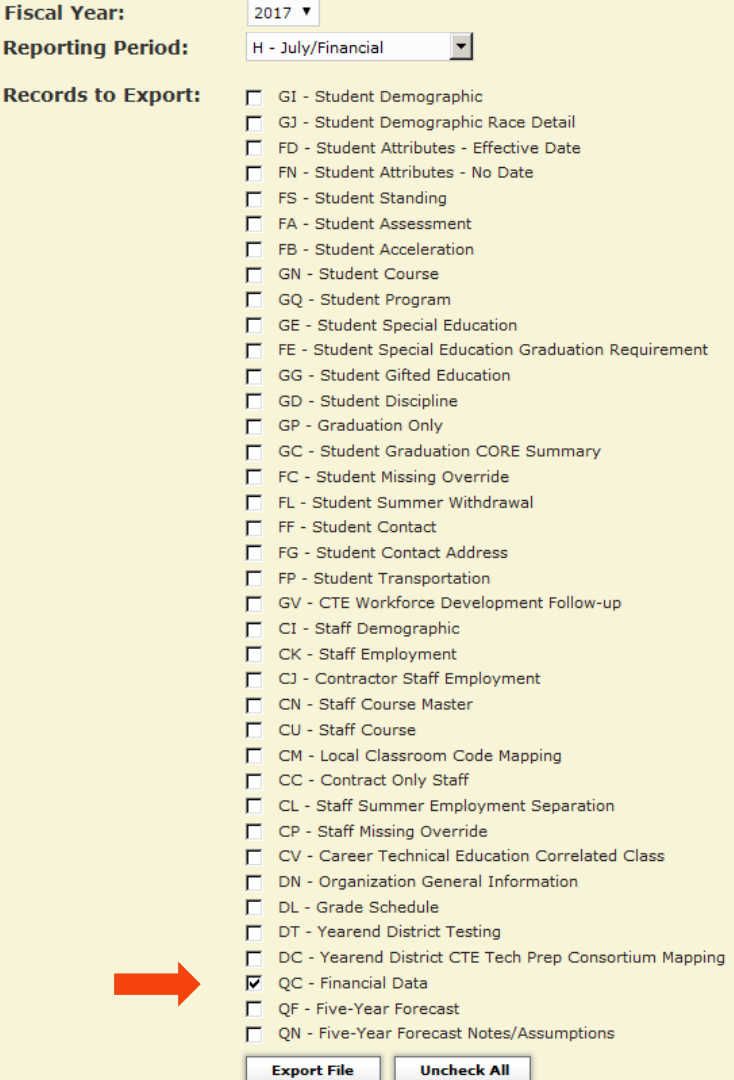

#### **Questions?**